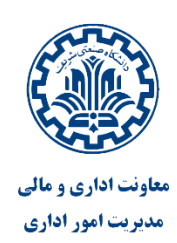

**راهنمای فرم قرارداد استخدام پيماني اعضا هيات علمي**

هیات علمی محترم جهت مشاهده فرم مطابق مراحل زیر را اقدام فرمایند.

-1در صورت ارسال حکم کارگزینی ، در صفحه وضعیت کارتابل دریافت حکم قابل مشاهده می باشد.

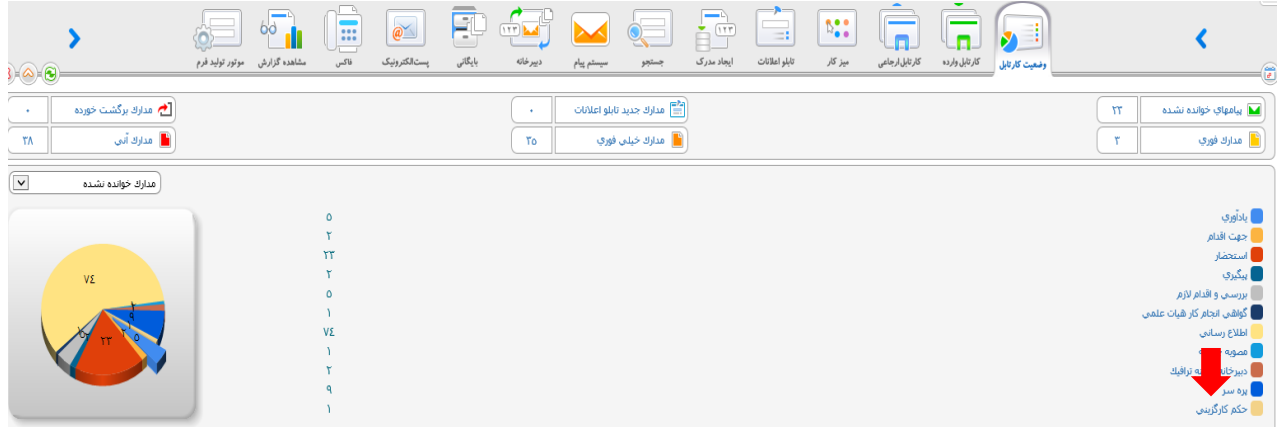

-2جهت مشاهده فرم بر روی آیکن کارتابل وارده کلیک فرمایید.

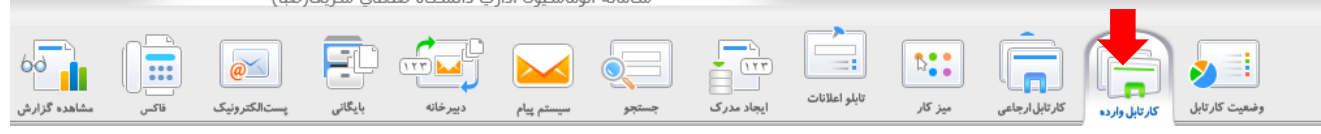

## -3در کارتابل وارده بر روی پوشه حکم کارگزینی کلیک فرمایید.

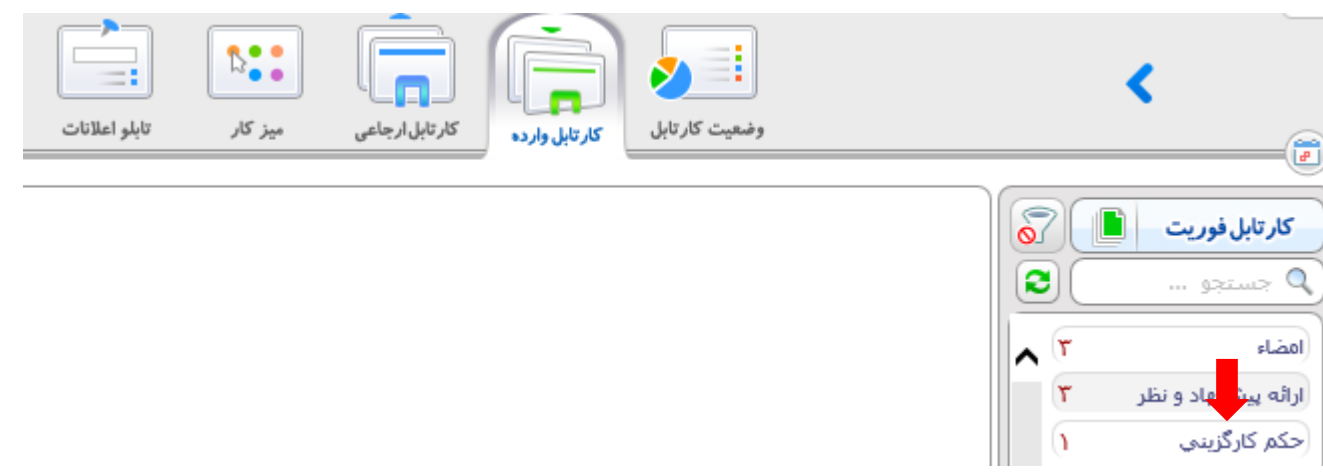

-5بعد از باز شدن کارتابل حکم کارگزینی جهت مشاهده فرم بر روی شماره فرم کلیلک فرمایید.

| the control of the control of<br><b>▼ حکم کارگزینی</b><br>κø |                                                                                                    |                                              |           |       |     |             |                                        |             |  |  |
|--------------------------------------------------------------|----------------------------------------------------------------------------------------------------|----------------------------------------------|-----------|-------|-----|-------------|----------------------------------------|-------------|--|--|
|                                                              | دسته بندی بر پایه: دریافت دریافت المعالی از نزولی در این این است کلیه مدارك كارتابل ---<br>$\overline{\mathbf{v}}$<br>جستجو |                                              |           |       |     |             |                                        |             |  |  |
|                                                              |                                                                                                    |                                              |           |       |     |             | تعداد نتايج : ١                        |             |  |  |
|                                                              | مهلت باقيمانده                                                                                                    | تاریخ دریافت                                 | انوع مدرك | عنوان | حزك |             | فرستنده                                | $\boxed{2}$ |  |  |
|                                                              | اسرع وقت الأما                                                                                                    | حکم کارگزینی   ۱۳۹۸/۰۳/۱۸<br>  ۰۹ : ۲۶ : ۲۰۲ |           |       |     | داخلي : V9A | هما سميعي<br>[كارشناس توسعه<br>اتوهاس] | −           |  |  |

فرم به صورت زیر قابل مشاهده می باشد.

-6هیات علمی محترم که قرارداد آنها پیمانی می باشد نیاز است جهت تایید حکم صادر شده قسمت مربوطه را امضا فرمایند.

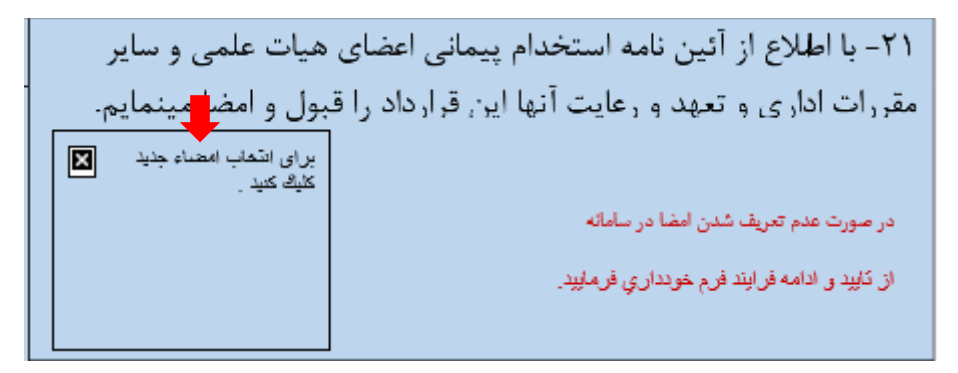

در صورت عدم امضای شما در سامانه اتوماسیون اداری لطفا امضای خود را به ایمیل <u>Saba@sharif.ir</u> ارسال فرمایید و تا زمان تعریف شدن امضا از ادامه فرایند حکم خودداری فرمایید.

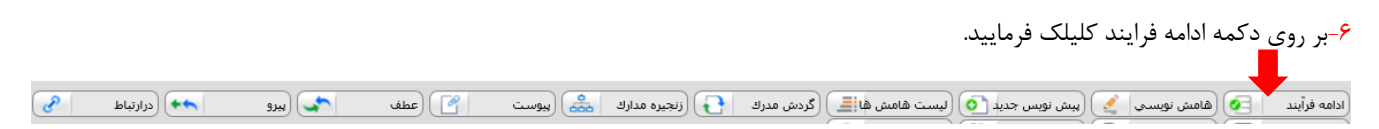

## **راهنمای نگهداری شخصي مدرک**

جهت نگهداری یک مدرک در بایگانی شخصی می توان مدرک را با استفاده از دکمه نگهداری شخصی بایگانی کرد.نیاز به توضیح است که نگهداری شخصی فرد با انتقال سمت سازمانی توسط کاربر جدید آن سمت قابل مالحظه نمی باشد.

نگهداری شخصی مدرک مطابق با مراحل زیر می باشد:

-1در صورتی که بعد از باز شدن مدرک دکمه نگهداری شخصی در فرم وجود داشت آن را انتخاب می کنیم:

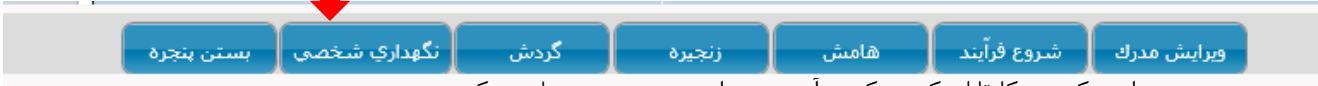

در صورت عدم وجود این دکمه در کارتابلی که مدرک در آن وجود دارد به صورت زیر عمل می کنیم:

1 –در کارتابل وارده تیک کنار مدرک را انتخاب می کنیم:

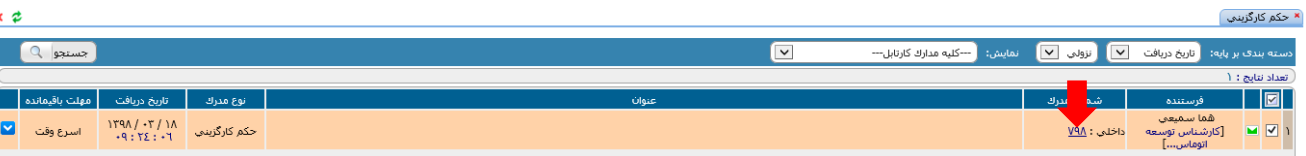

-2بر روی دکمه نگهداری شخصی کلیک می کنیم.

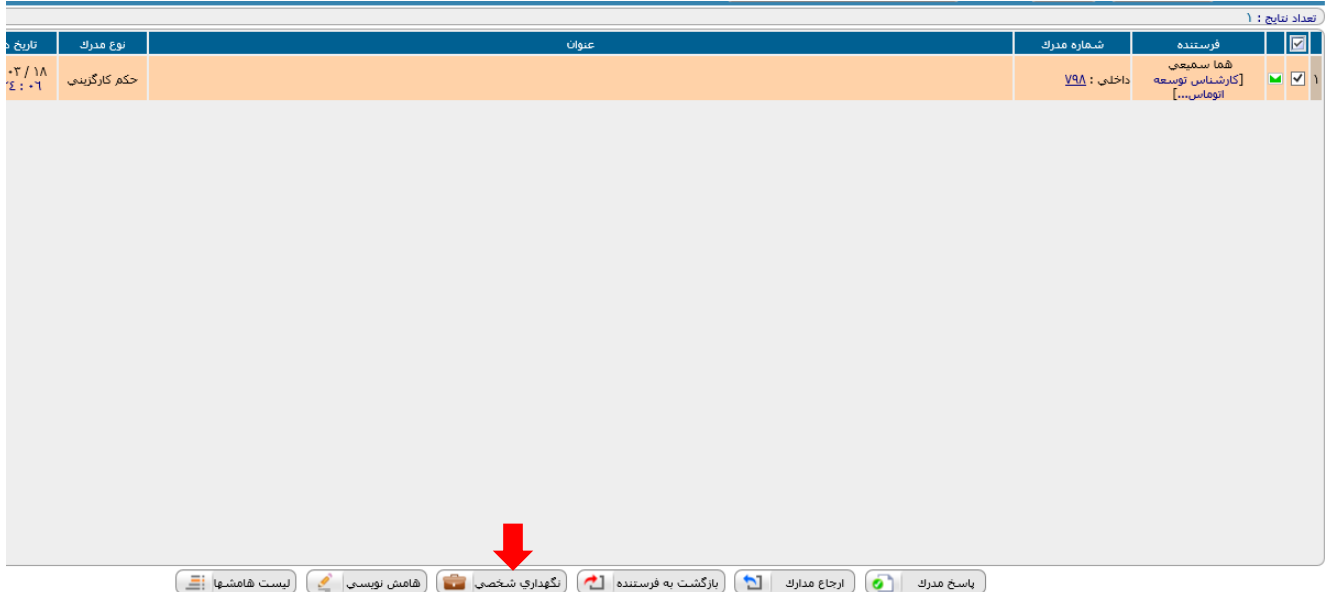

-2 صفحه نگهداری شخصی به صورت زیر باز می شود:

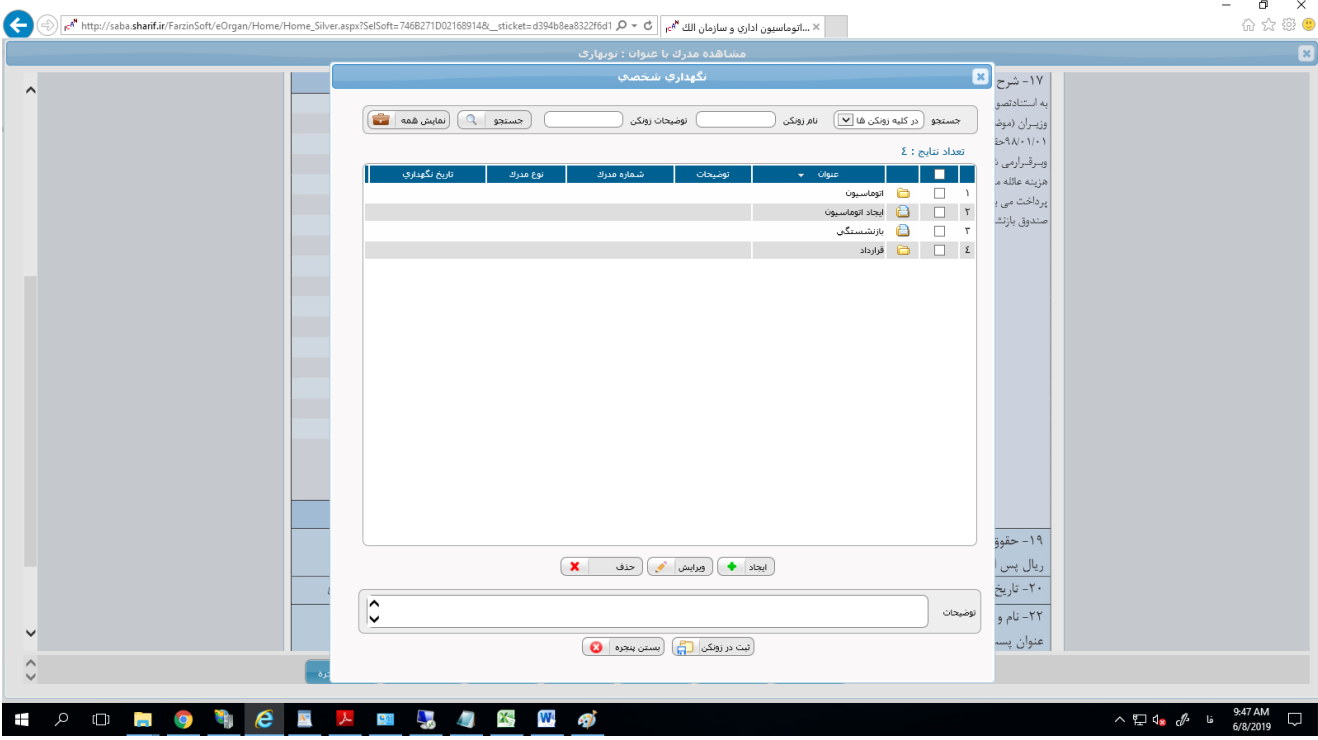

-3جهت ایجاد پوشه بر روی دکمه ایجاد کلیک می کنیم.

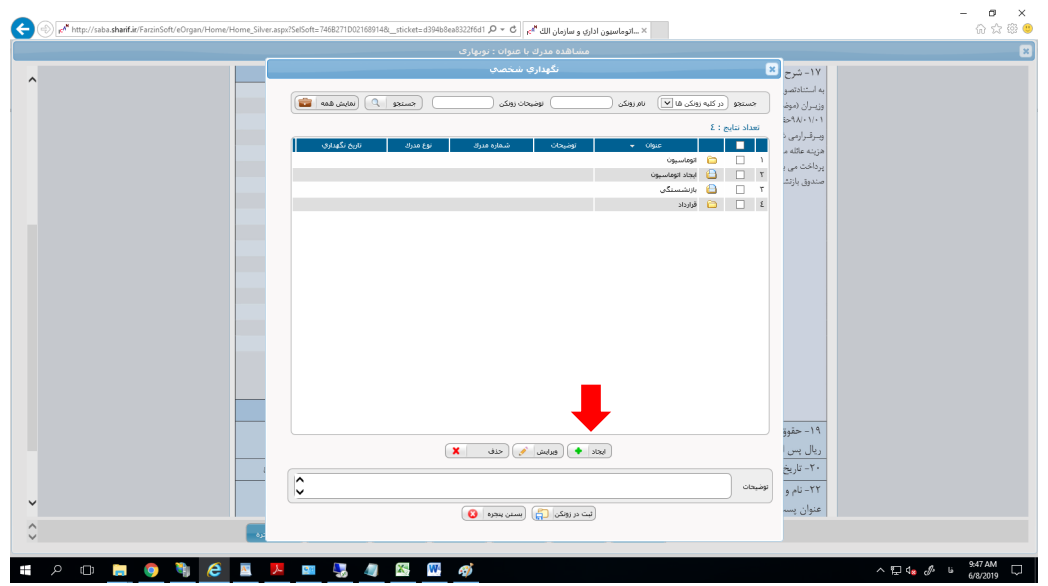

در صفحه باز شده یک پوشه با نام دلخواه جهت نگهداری مدرک ایجاد و دخیره می کنیم:

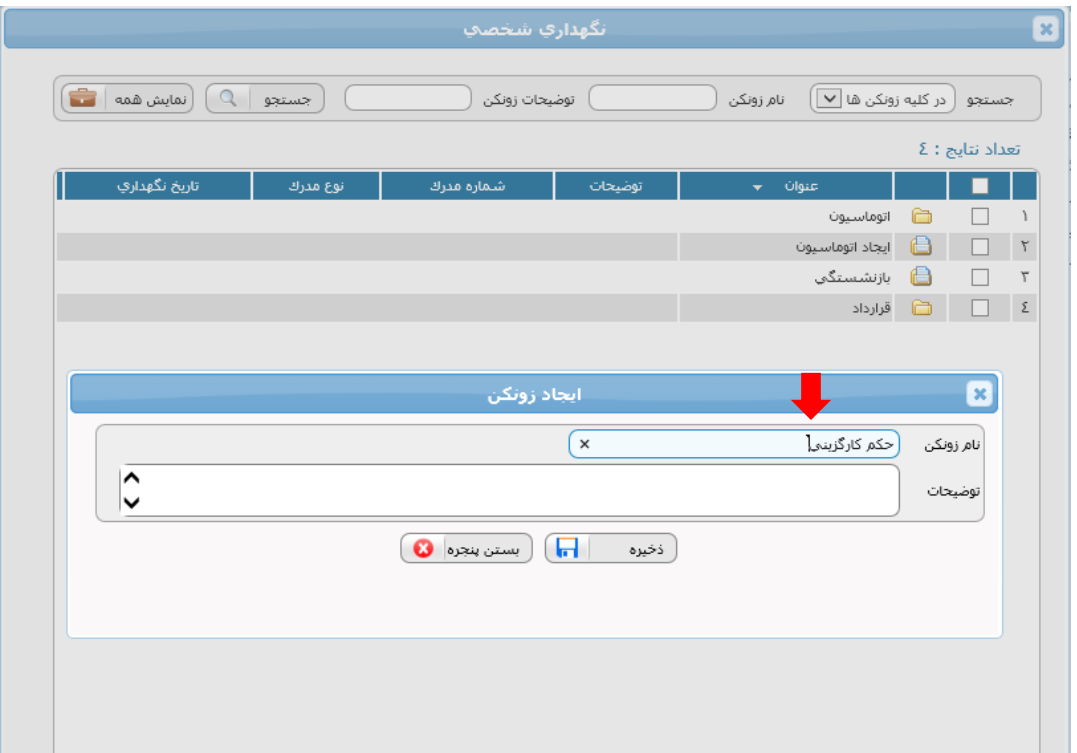

-4بعد از ایجاد پوشه جهت ذخیره مدرک در پوشه ، تیک کنار پوشه را می زنیم و بر روی دکمه ثبت در زونکن کلیک می کنیم.

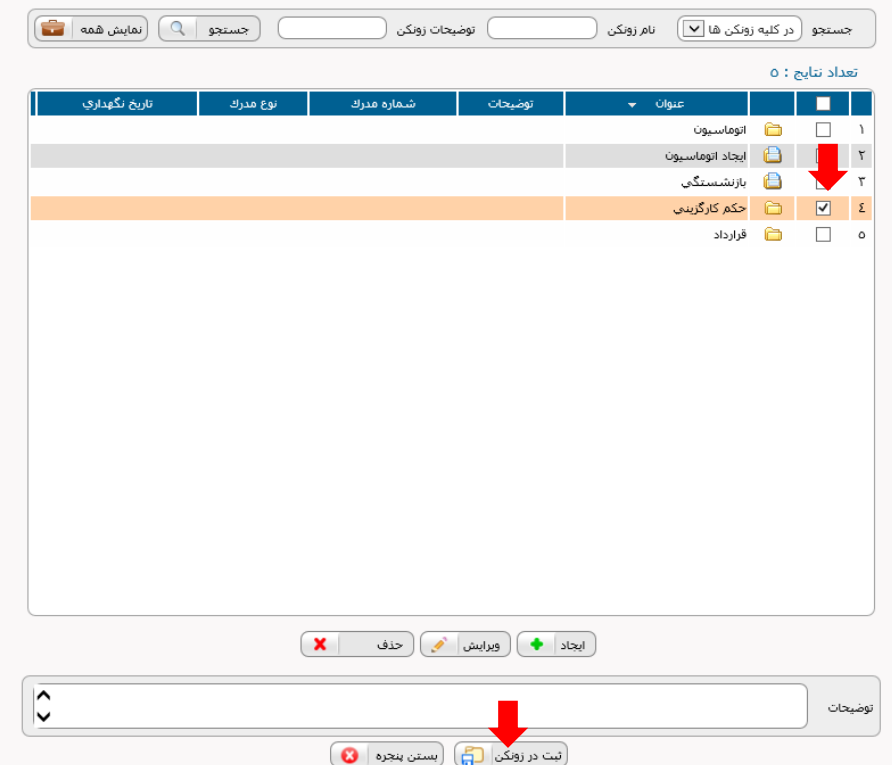

-5 جهت مشاهده مدرک در نگهداری شخصی از تولبار میز کار را انتخاب می کنیم:

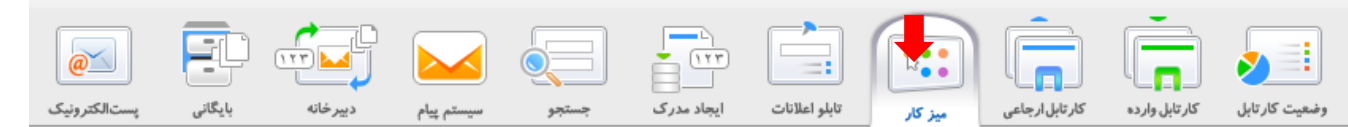

-6در میز کاری بر روی ایکن نگهداری شخصی کلیک می کنیم:

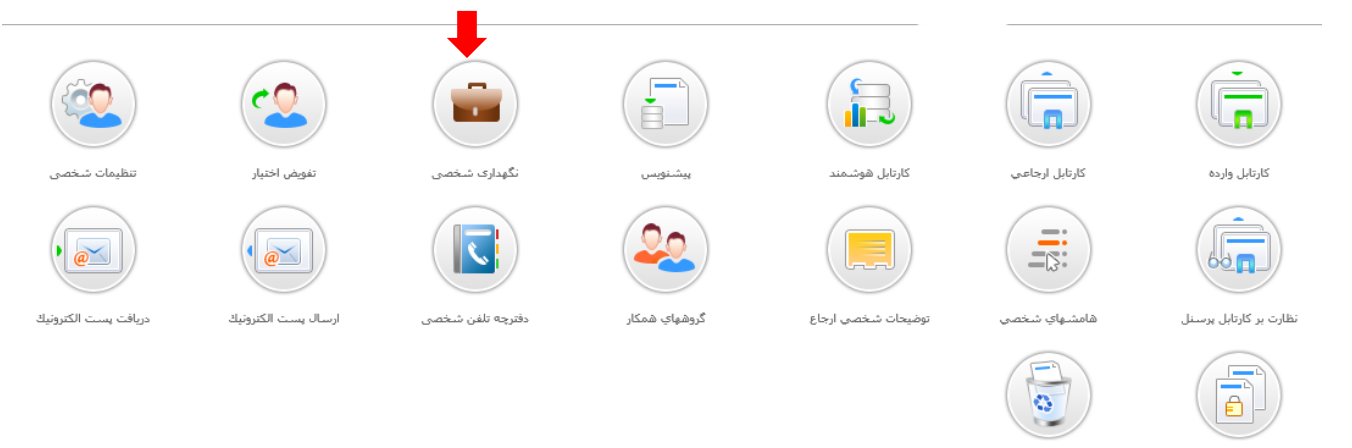

-7در صفحه باز شده پوشه های شخصی قابل مشاهده می باشد.

مدارك قفل شده

بازيافت

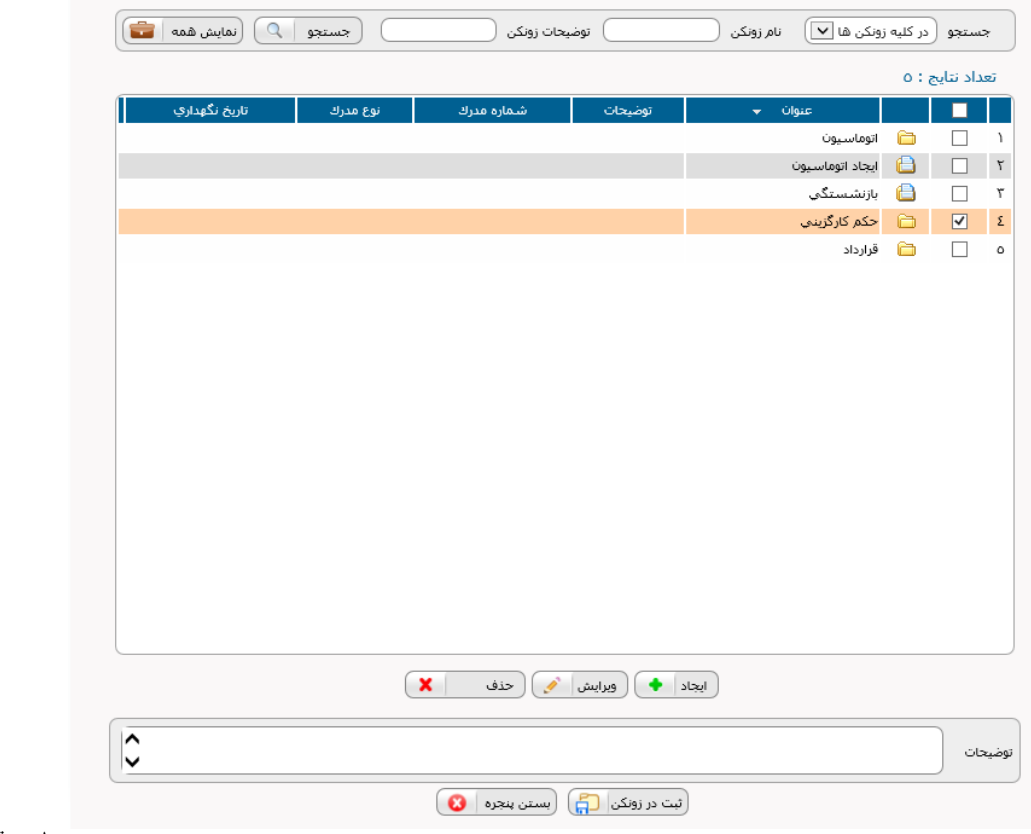

مدیریت امور اداری